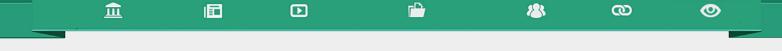

Como criar uma aula?

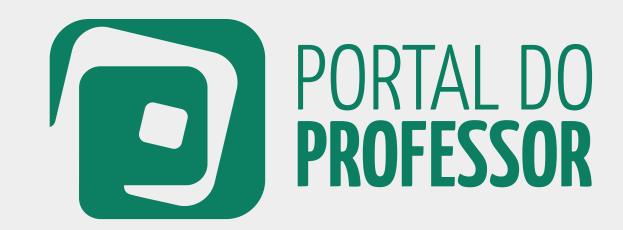

T U T O R I A L

Para criar uma sugestão de aula é necessário que você já tenha se cadastrado no Portal do Professor e esteja logado.

血

旧

D

1 Caso ainda não tenha feito seu *login*, o sistema solicitará a sua identificação.

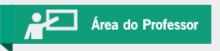

2 Se você não tiver cadastro no Portal do professor, clique em **CADASTRE-SE** localizado na primeira página do Portal.

**O** 

@

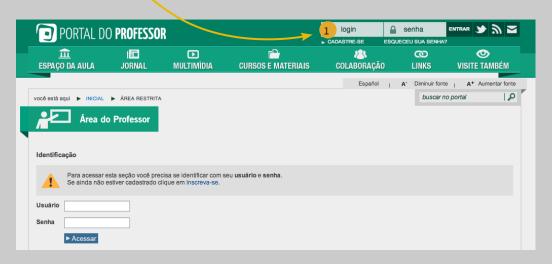

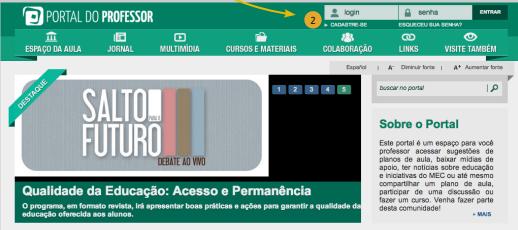

Para iniciar o processo

de criar aula acesse o

ESPAÇO DA AULA - CRIAR AULA

Você terá duas opções:

CRIAR INDIVIDUAL ou CRIAR EM EQUIPE.

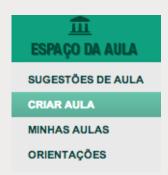

Em seguida será aberta a Ferramenta de Criação de Aulas.

0

Você vai encontrar o guia ORIENTAÇÕES PARA CRIAÇÃO DE UMA AULA.

യ

Leia com atenção cada item. A garantia de publicação da sua aula dependerá do atendimento a todos esses requisitos.

Depois da leitura, clique em "Prosseguir":

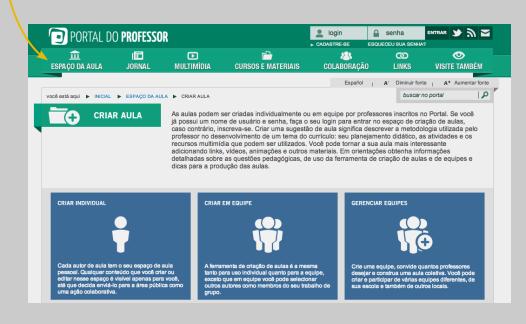

血

旧

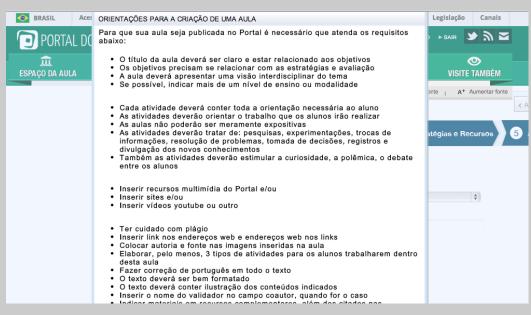

Siga os passos para o preenchimento da criação da aula:

血

旧

D

- 1 Autoria,
- 2 Estrutura Curricular,
- 3 Dados da Aula,
- 4 Estratégias e Recursos,
- 5 Avaliação.

Conforme você for preenchendo ou não as abas, elas mudarão de cor. Assim, temos 4 opções de cores:

@

Laranja: indica em que aba você está.

123

Azul: indica as abas não acessadas que ainda devem ser preenchidas.

**O** 

**Verde**: indica que todos os campos da aba foram preenchidos.

**Vermelho**: indica que um ou mais campos da aba não foram preenchidos.

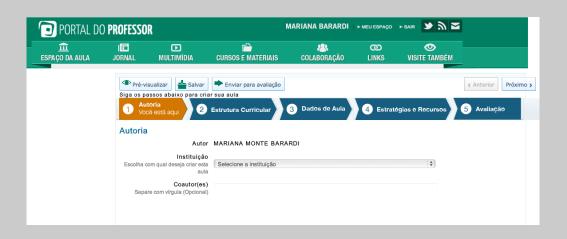

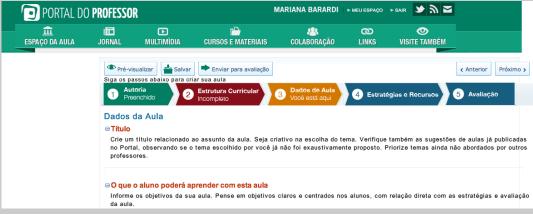

Você poderá clicar sobre as **ABAS** à medida que for preenchendo os campos ou clicar em **Anterior** ou **Próximo**.

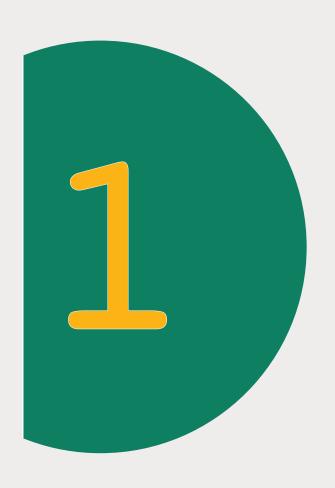

**▶** 

Autoria Você está aqui @

A página inicial para Criar Aula será sempre AUTORIA.

血

1 Autor: nessa aba aparecerá automaticamente como AUTOR o nome do usuário que está logado no site.

2 **Instituição:** escolha a INSTITUIÇÃO com a qual deseja criar a aula. Aparecerão como opções as instituições que você escolheu ao se cadastrar no Portal.

旧日

3 Coautor (es): esse campo é opcional e deverá ser preenchido se você estiver criando a aula em parceria com outro professor.

183

@

**O** 

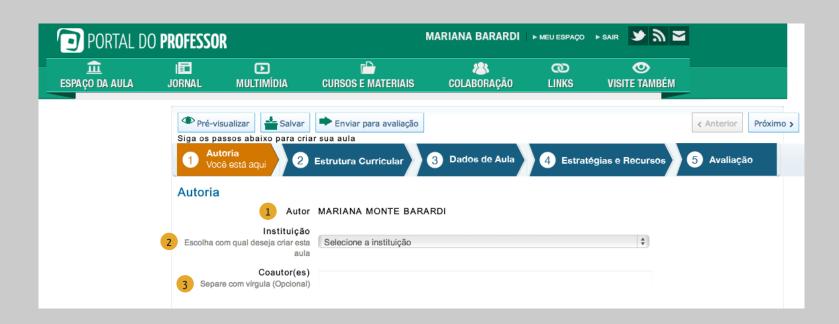

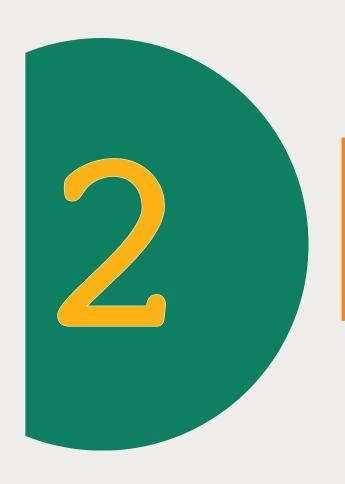

囮

**▶** 

# Estrutura Curricular Você está aqui

ര

#### A próxima aba a ser preenchida é ESTRUTURA CURRICULAR

血

1 Escolha o **NÍVEL DE ENSINO** ou a **MODALIDADE** para a qual sua aula é indicada.

旧

- 2 Escolha o COMPONENTE CURRICULAR da sua aula.
- 3 Escolha o **TEMA** que está relacionado com sua aula e depois clique em "**Adicionar**".
- 4 À medida que você for adicionando os temas, a ESTRUTURA CURRICULAR ficará listada no final da página.
- 5 É possível também remover temas relacionados clicando em "Remover"

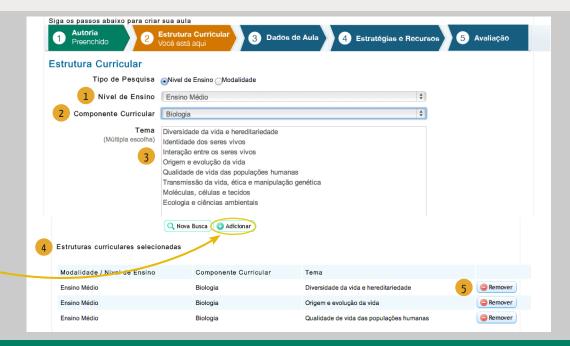

@

**O** 

COMO CRIAR UMA AULA

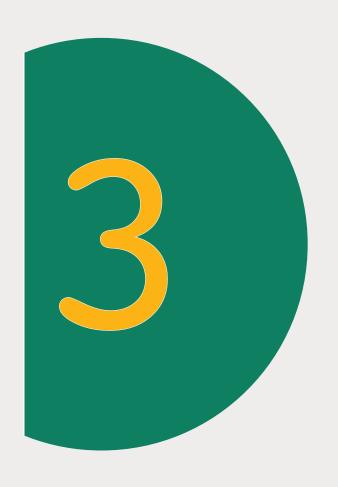

囮

**▶** 

## Dados de Aula Você está aqui

@

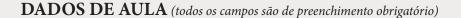

旧

- 1 **TÍTULO**: Crie um título relacionado ao assunto da aula e digite no campo destinado.
- **2** O QUE O ALUNO PODERÁ APRENDER COM ESTA AULA: São os objetivos da aula. Os objetivos devem expressar o que se espera que o aluno aprenda.
- **3 DURAÇÃO:** Informe o número de aulas necessárias para concluir as atividades propostas
- 4 CONHECIMENTOS PRÉVIOS TRABALHADOS
  PELO PROFESSOR COM O ALUNO: Para que os
  alunos realizem aprendizagens significativas, os assuntos
  trabalhados devem respeitar os níveis de desenvolvimento
  de cada grupo, a faixa etária e as experiências já vividas.
- 5 PALAVRA-CHAVE: É um termo que identifica ideias e temas de especial importância no texto. Precisam ser separadas por ponto e vírgula. Essas palavras permitirão que sua aula seja localizada por outros professores.

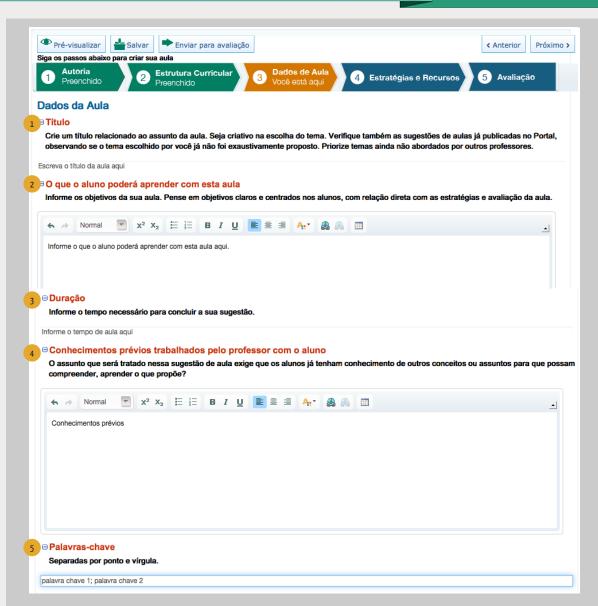

യ

0

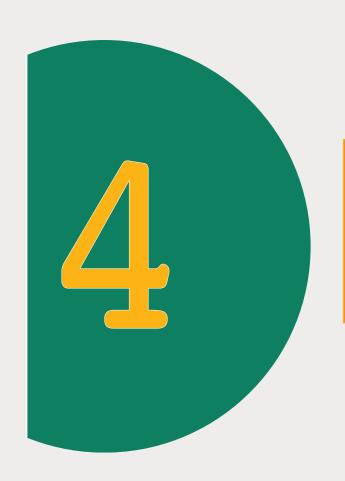

囮

**▶** 

### Estratégias e Recursos Você está aqui

യ

#### ESTRATÉGIAS E RECURSOS

• Defina o passo a passo da sua ideia de forma clara e objetiva;

血

旧

- Inicie o primeiro passo com uma atividade criativa e motivadora;
- Evite propor ao professor a introdução das atividades a partir de questionamentos e perguntas, pois essa não é uma forma inovadora;

• Preocupe-se em envolver os alunos mais como atores e agentes do processo do que como ouvintes;

യ

123

 No desenvolvimento das atividades, estabeleça sempre uma relação clara entre o conteúdo e o dia a dia do estudante;

**O** 

 Proponha atividades que possibilitem ao aluno debater, construir, colaborar com os outros alunos, registrar e divulgar os novos conhecimentos.

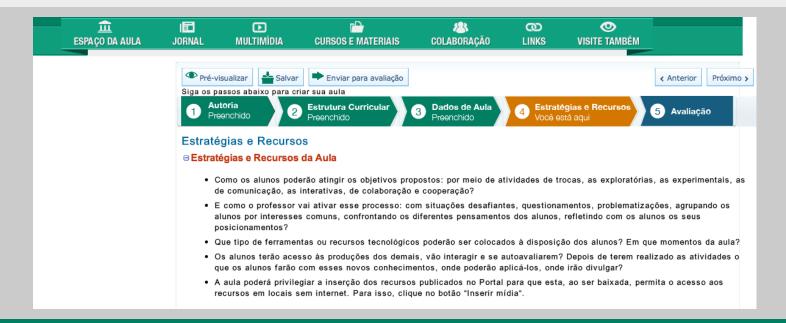

Mais importante que o
trabalho do professor é a
ATIVIDADE do aluno. Na
sala de aula ou no laboratório
quem trabalha é o aluno. O
professor apenas orienta a
atividade do aluno.

#### **REPAROU NA BARRA DE FERRAMENTAS?**

Para saber a função desses botões, basta você posicionar o cursor do *mouse* sobre o botão para aparecer a funcionalidade dele, como o exemplo abaixo:

血

旧日

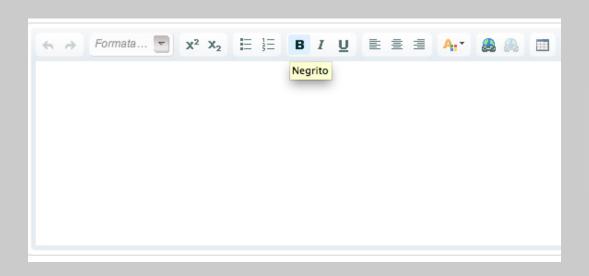

#### VEJA AS INSTRUÇÕES PARA INSERIR LINKS

0

യ

Para inserir/editar link de SITE ou BLOG escolha:

1 Tipo de hiperlink: URL

- **Escolha o protocolo:** Veja como o site é escrito http://; https://; ftp://; news:// ou outro.
- 3 Escreva o endereço do site ou blog no espaço URL e clique em "OK". Para facilitar você pode copiar e colar

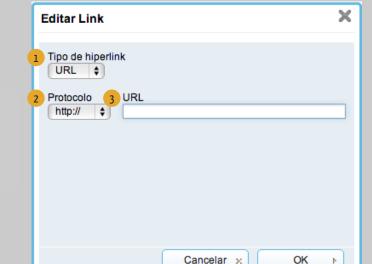

#### RECURSOS DA BARRA DE FERRAMENTAS

1 REDIMENSIONAR essa ferramenta serve para ampliar (expandir) a tela onde você desenvolverá suas estratégias a fim de facilitar a visualização e formatação da aula. Para voltar à visualização original basta clicar outra vez em "Redimensionar".

血

旧日

D

2 INSERIR MÍDIA inclua em suas estratégias, recursos educacionais e imagens. A aula poderá privilegiar a inserção dos recursos disponibilizados no próprio Portal do Professor. O *download* da aula permitirá o acesso ao recurso em locais sem internet, além, é claro, de a aula ficar mais criativa e interessante.

യ

0

123

Em "Inserir Mídia", você terá duas opções: Recursos Educacionais e Imagens

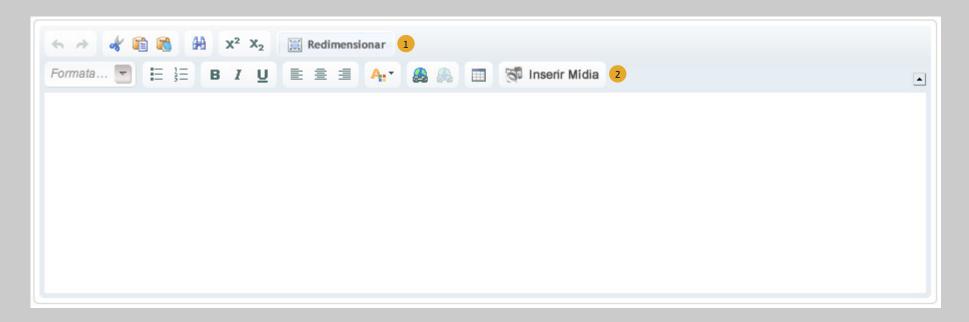

#### (inserir mídia) RECURSOS EDUCACIONAIS

Nessa guia você poderá realizar a pesquisa do recurso que deseja inserir na sua aula. Os tipos de recursos que estão disponíveis nessa ferramenta são: vídeos, áudios, animações, imagens, mapas, experimentos práticos, hipertextos e *softwares* educacionais.

血

旧

Você poderá fazer uma busca simples, digitando o nome do recurso desejado e clicando em "**Buscar**".

- 1 Você não precisa selecionar todos esses itens para a pesquisa. O único item obrigatório é o Nível de ensino ou Modalidade.
- 2 Você poderá fazer a busca utilizando algumas opções: nível de ensino; componente curricular; tema; tipo do recurso; idioma e ordem de classificação. Depois das escolhas, clique em "Buscar".
- 3 Quando obtiver o resultado da busca você terá duas opções: "Visualizar o Recurso" ou "Inserir na aula".

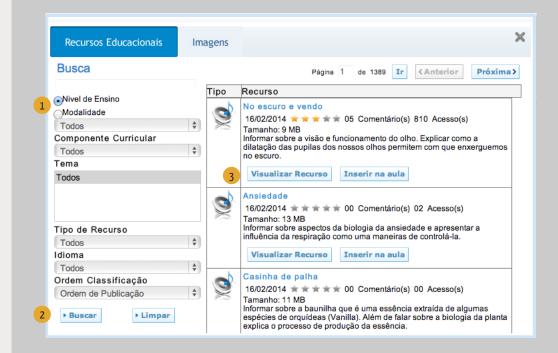

123

യ

<u></u>

Ao clicar em "Inserir na Aula", um link para o recurso aparecerá em meio ao conteúdo da sua aula e também ao final.

#### (inserir mídia) IMAGENS

Nessa guia, você poderá arquivar imagens que estejam salvas no seu computador.

血

**INSERIR GALERIA** clique no primeiro ícone à esquerda da tela. Em seguida, aparecerá um quadro no qual você irá criar o nome de sua galeria e clicar em "OK".

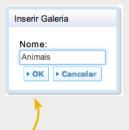

旧

D

#### Incluir as imagens do seu computador nas galerias:

2 Escolha a Galeria onde deseja que a imagem seja armazenada, clicando sobre ela.

@

0

Clique em "Envie uma nova imagem do seu computador".

123

- 4) Aparecerá uma caixa com informações a serem preenchidas sobre a imagem: Título, Descrição e Autor.
- Clique em "Selecionar arquivo". Encontre a imagem que deseja adicionar em seu computador. Clique sobre ela e em "Abrir".
- Depois, clique em "Enviar"

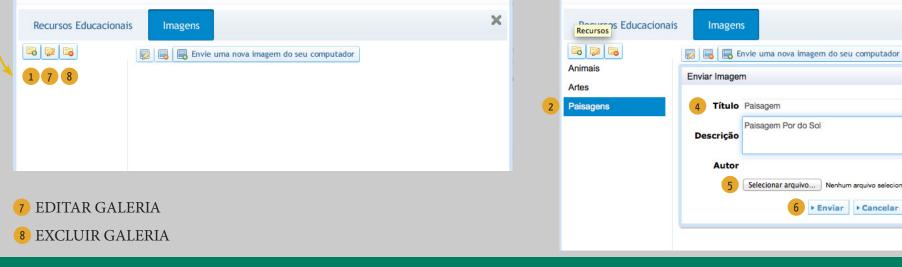

×

A imagem ficará arquivada dentro da Galeria escolhida. Você poderá inserir quantas imagens quiser. Essas imagens poderão ser utilizadas nas aulas que desejar.

血

旧

Para incluir a imagem na aula clique em "Inserir na aula".

A imagem aparecerá em meio ao conteúdo da aula. Depois de inserida, você poderá alterar o tamanho e a localização da imagem.

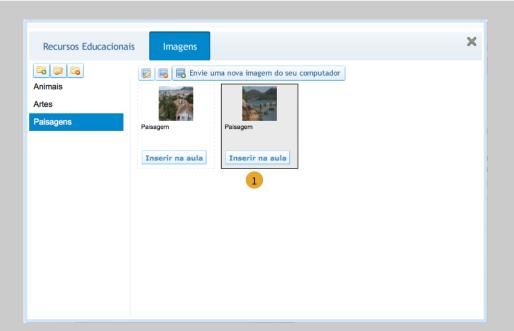

#### "Estratégias e Recursos" - RECURSOS COMPLEMENTARES

@

**O** 

Além dos recursos multimídia ou *links* incluídos na estratégia da aula, indique também outras fontes complementares como textos, vídeos, portais, blogs, áudios, relacionados com o tema da aula e que não foram utilizados nas estratégias.

Para que seu endereço web funcione, siga as instruções para inserir *links*, conforme pg. 13 desse tutorial.

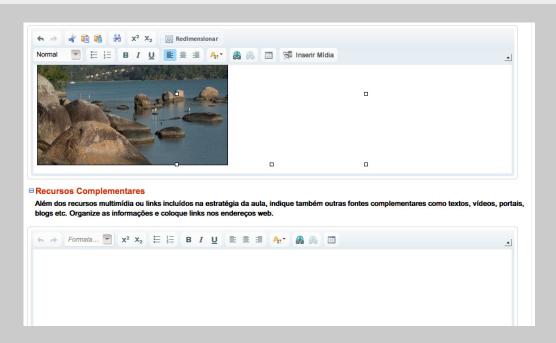

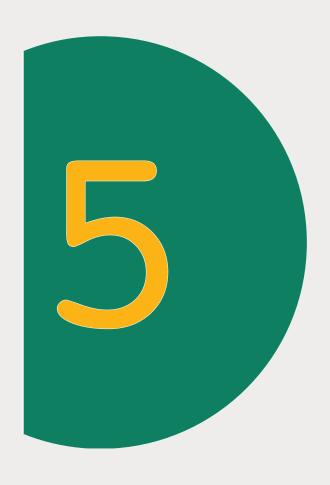

匠

**▶** 

Avaliação Você está aqui @

#### **AVALIAÇÃO**

Explique como a avaliação será realizada. A avaliação deve ser consistente com o que propõem os objetivos de aprendizagem e objetivos da aula. A atividade de avaliação deve incorporar as habilidades e competências dos objetivos.

血

旧

- 1 Para visualizar sua aula clique em "**Pré-visualizar**"
- 1 Para salvar sua aula, clique em "Salvar"

3 Se você deseja que esta aula seja publicada, você deverá encaminhála para uma avaliação, que será realizada por um grupo de professores validadores do Ministério da Educação. Dessa forma, clique em "Enviar para a avaliação". Aparecerá um quadro com requisitos a serem revisados por você antes do envio da aula. Leia com atenção!

യ

**©** 

- 4 Se a aula já estiver sido revisada, clique em "Aula já revisada"
- 5 Se não, clique em "Voltar para a aula"

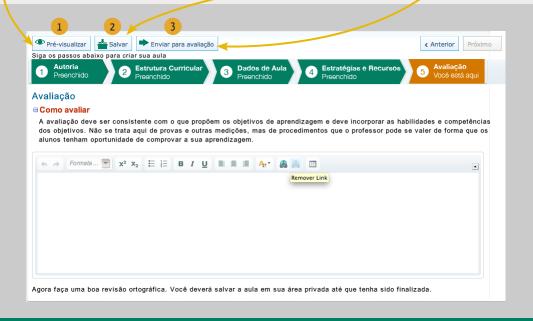

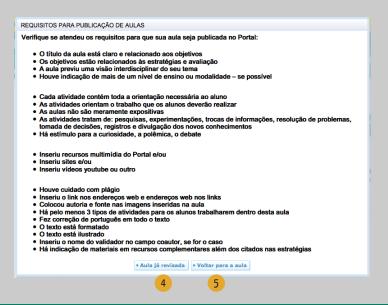

Ao clicar em "Aula já revisada", aparecerá o "TERMO DE ACEITE".

旧

**▶** 

血

Leia com atenção e, caso concorde com o Termo, clique em "OK":

# Concordo com a publicação dessa aula para acesso público. Essa cessão permite cópia, distribuição, exibição, edição, execução desde que mantidos os créditos de autoria. Esta aula é cedida ao Ministério da Educação em caráter gratuito e não exclusivo por prazo indeterminado. A cessão abrange o direito do MEC em utilizar esta aula sob qualquer modalidade e por quaisquer meios, inclusive podendo transferir tais direitos para outros portais educacionais sem fins lucrativos. O não aceite dessa cessão inviabiliza a publicação dessa aula na área pública do Portal.

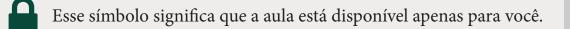

- Esse símbolo significa que a aula está publicada.
- Esse símbolo significa que a aula está com a Equipe de professores validadores para a avaliação.

#### Observações:

123

Depois que a aula for enviada para a avaliação, ela não poderá ser alterada.

**O** 

Quando enviada para a avaliação, sua aula ficará à disposição da equipe de Professores validadores para análise.

A equipe, após análise, terá duas opções:

@

- 1. Aprovar sua aula, dessa forma a aula será PUBLICADA no Portal do Professor.
- 2. Solicitar correções, assim a aula retornará para que você faça a sua edição conforme orientações enviadas.

Ao corrigir a aula, você deverá encaminhá-la novamente para avaliação.

A aula só será publicada quando forem atendidos os requisitos mostrados anteriormente.

#### **EDITAR AULA**

Apenas para aulas não publicadas

1 Para editar sua aula, acesse o "Espaço da aula - minhas aulas". Clique sobre ela, a aula será aberta, em seguida, clique em "Editar aula"

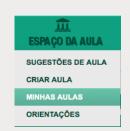

D

#### **EXCLUIR AULA**

123

Para excluir uma aula, clique em "Minhas aulas".

@

**O** 

2 Clique no "x" que está localizado ao lado da aula.

Só poderão ser excluídas as aulas que ainda não foram enviadas para a avaliação. As aulas já enviadas para a avaliação, mesmo que retornadas para correção, não poderão ser excluídas, apenas editadas.

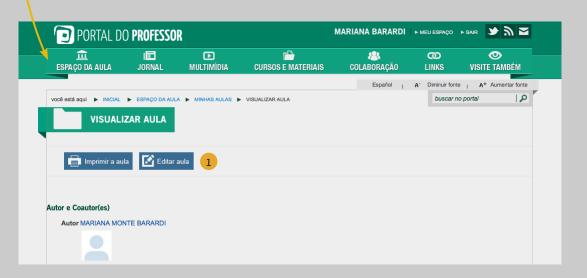

血

旧

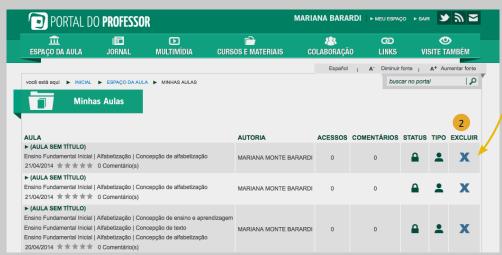

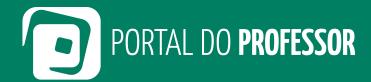

Ministério da **Educação** 

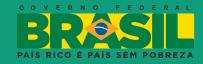